# **AE-to-AE PAPER TRADING**

#### **1. From your Main Menu, click New Assignments:**

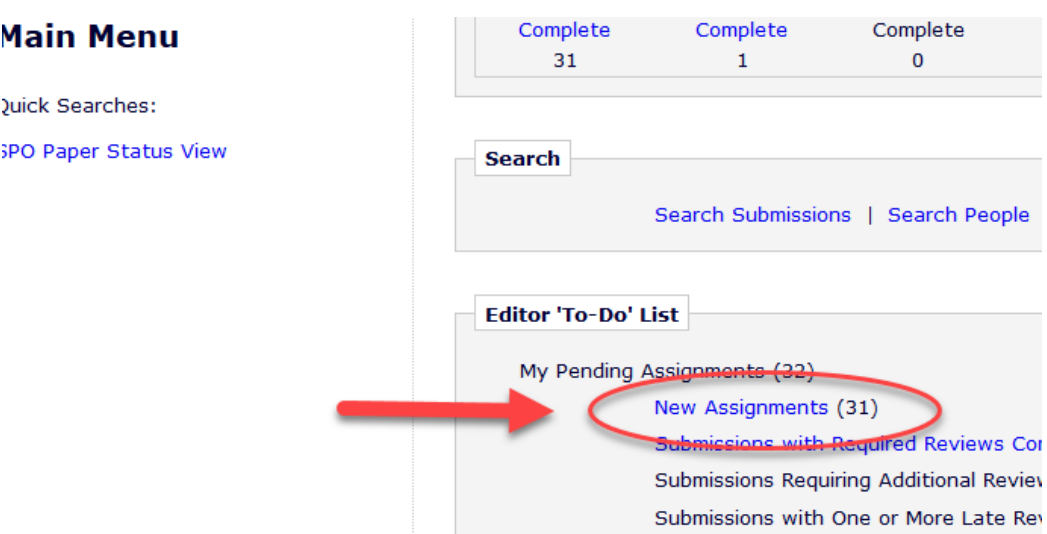

### **2. Adjust your view once; EM will remember it:**

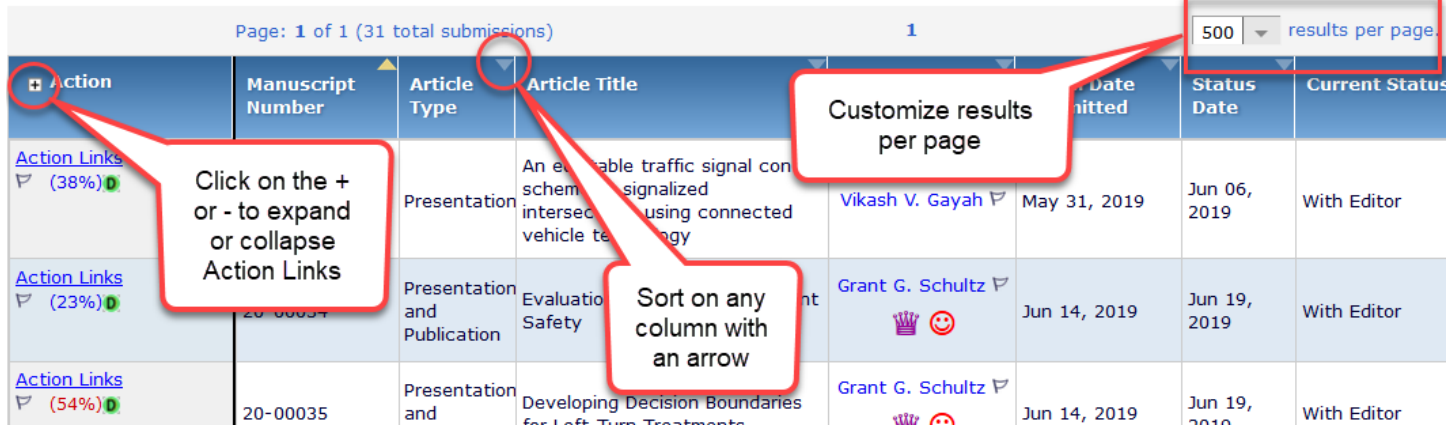

#### **3. Choose a paper and select the Details Action Link:**

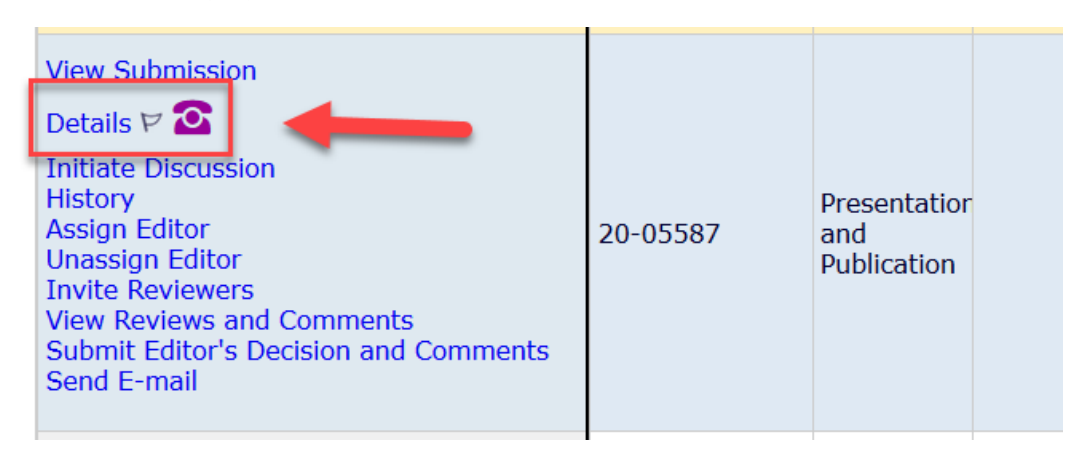

#### **4. You can view the Abstract and Classification Matches:**

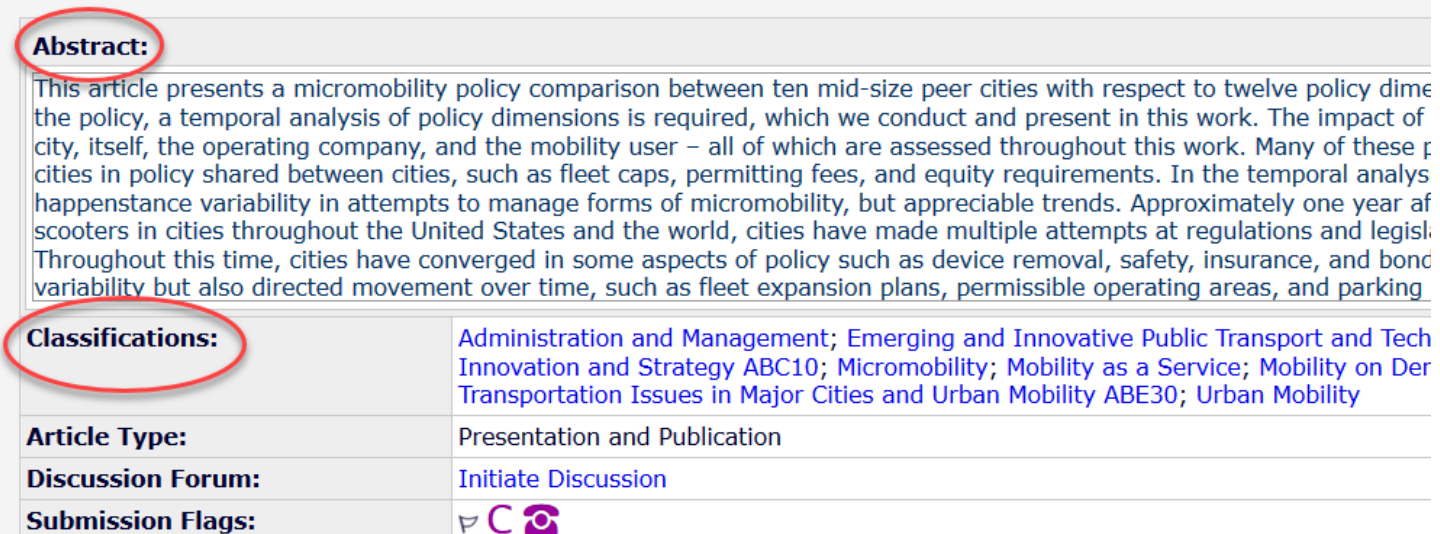

Select Submissions Flans Add/Edit Submiccion Flanc

#### **Flag Decoder:**

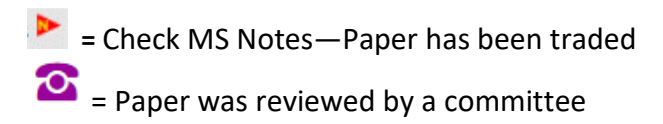

### **5. Not a good fit?**

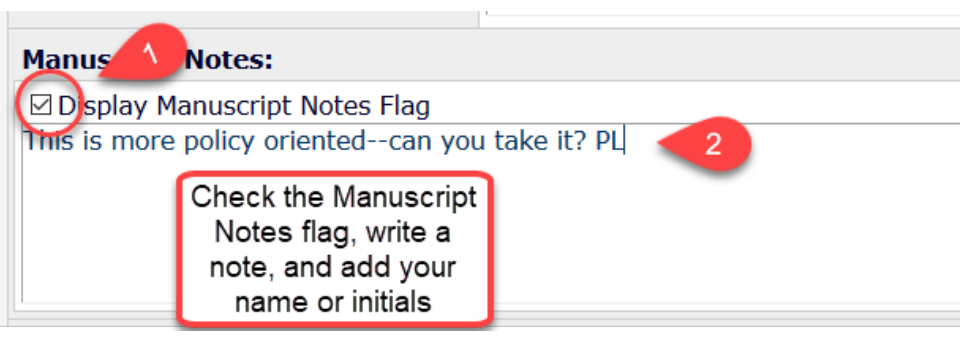

#### **6. Save and Close Details window, and select the Unassign Editor Action Link:**

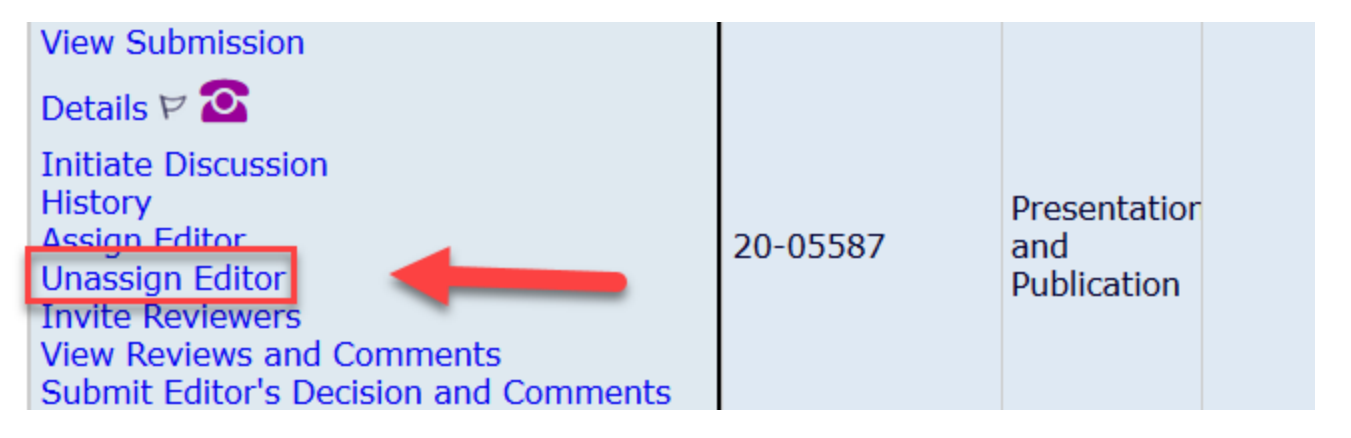

**7. Select an appropriate Associate Editor…**

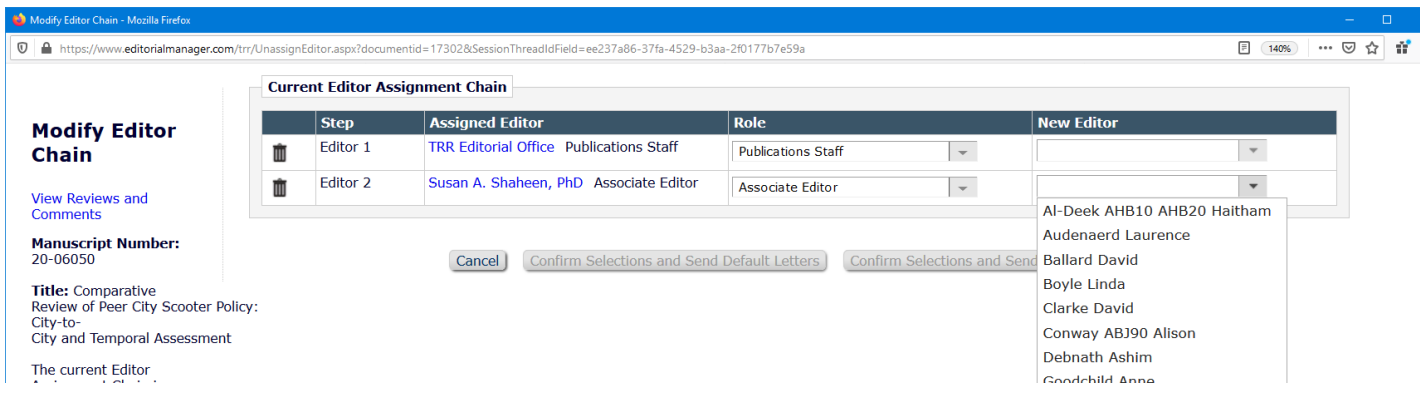

## **8. Select Confirm Selections and Send Default Letters (default is set to no letter); The paper will be removed from your folder:**

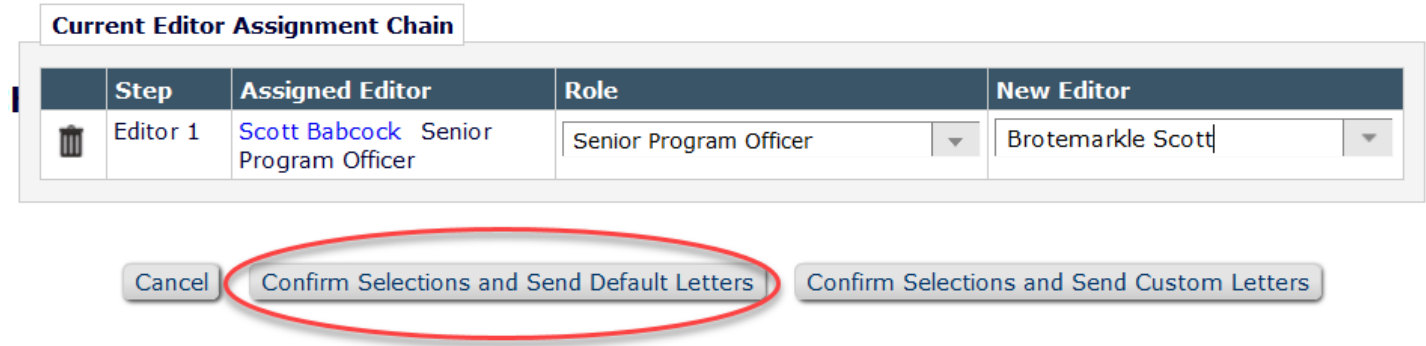